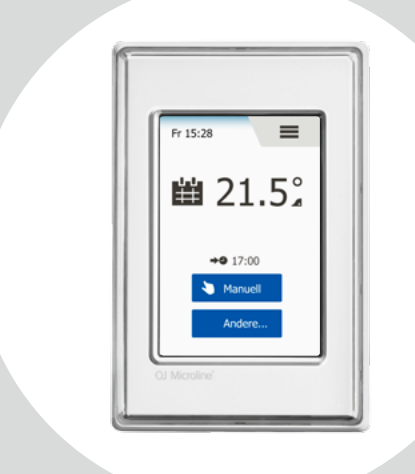

## OCD6-1999 Benutzerhandbuch **Deutsch**

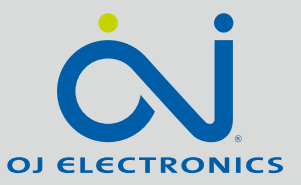

#### [www.ojelectronics.com](http://www.ojelectronics.com)

 $Inhalt$ 

#### Inhalt

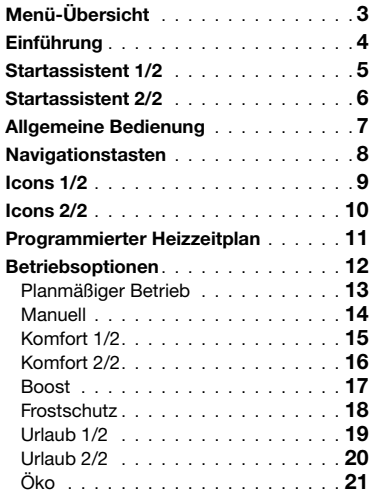

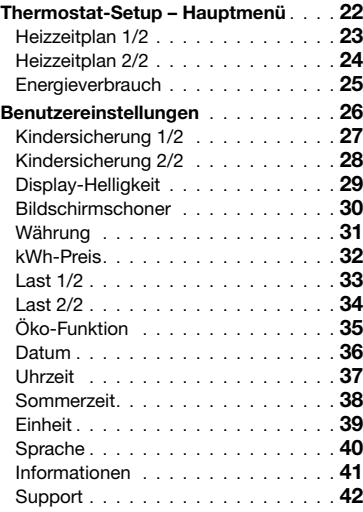

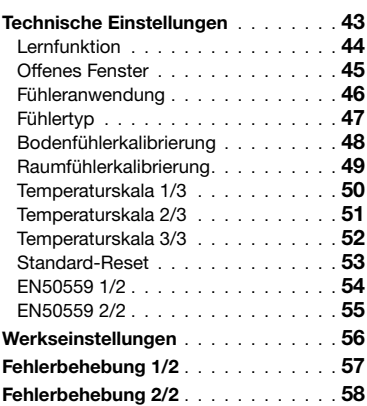

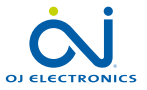

 $\leftarrow$ 

# <span id="page-2-0"></span>Menü-Übersicht

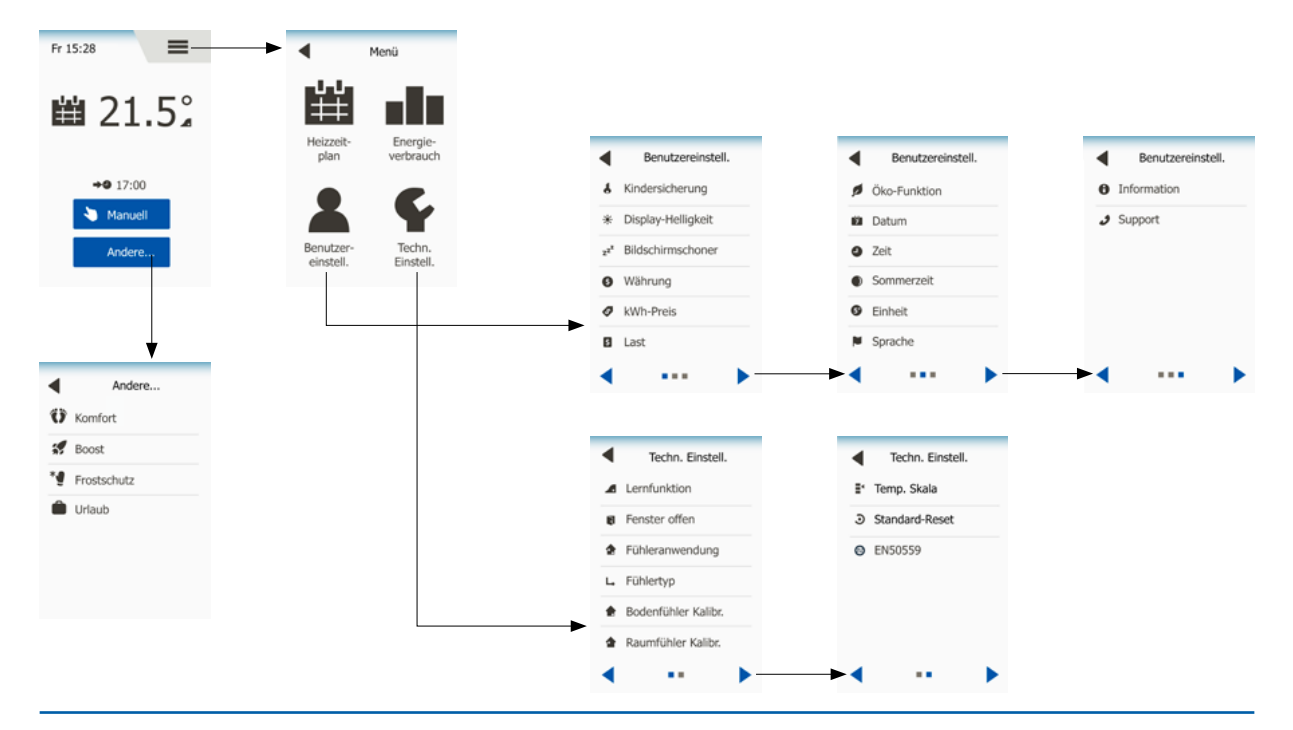

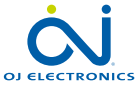

G

© 2016 OJ Electronics A/S

SEITE 3

 $\langle$  Inhalt  $\rangle$ 

## <span id="page-3-0"></span>Einführung

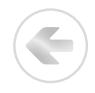

Vielen Dank für den Kauf unseres Touch-Thermostats. Wir hoffen, dass Sie an der Benutzerfreundlichkeit des Touch-Displays und der intuitiv gestalteten Schnittstelle Gefallen finden. Sie können den Thermostat ganz nach Belieben mit den unter Heizzeitplan und Benutzereinstellungen angebotenen Optionen programmieren.

Der Thermostat schaltet Ihre Heizungsanlage zu vorgegebenen Zeitpunkten an jedem Tag der Woche ein. Für jeden Tag der Woche lassen sich individuelle Temperaturen für bis zu sechs unterschiedliche Perioden, genannt Phasen, einstellen. Ein Absenken der Temperatur, wenn niemand zu Hause ist, reduziert Ihre Energiekosten, ohne den Komfort zu verringern.

Der Thermostat wird mit einem für die meisten Haushalte passenden, vorprogrammierten Heizzeitplan geliefert.

Falls Sie die Einstellungen nicht ändern, arbeitet der Thermostat gemäß diesem vorprogrammierten Heizzeitplan.

Der Thermostat verfügt über eine Lernfunktion, die automatisch Heizstartzeiten ändert, um sicherzustellen, dass die gewünschte Temperatur bereits zu Beginn jeder speziellen Phase erreicht wird. Nach wenigen Tagen hat die Lernfunktion erfasst, wie viel früher die Heizung einzuschalten ist.

Das resistive Touch-Display erfordert nur ein weiches Antippen mit der Fingerspitze, um die Berührung zu registrieren.

In diesem Handbuch werden die Berührungsbereiche auf dem Bildschirm als Tasten bezeichnet.

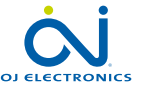

## <span id="page-4-0"></span>Startassistent 1/2

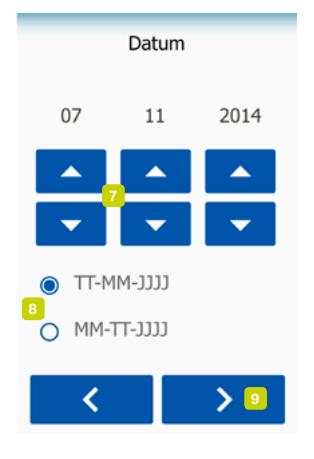

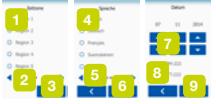

Wenn die Anlage installiert ist und zum ersten Mal eingeschaltet wird, oder nachdem Sie ein "Standard-Reset" vorgenommen haben, sind Zeitzone, Sprache, Datum, Uhrzeit und Fußbodentyp einzugeben.

Der Thermostat führt Sie automatisch durch den Prozess.

Zeitzone – wählen Sie die Voreinstellungen für den Thermostat. Jede Zeitzone enthält mehrere unterschiedliche Einstellungen. Die Einstellungen lassen sich später in den verschiedenen Menüs ändern.

- 1. Wählen Sie die von Ihnen bevorzugte Einstellung.
- 2. Benutzen Sie die "Pfeil nach rechts"- und "Pfeil nach links"-Tasten, um weitere Optionen anzuzeigen.
- 3. Um zur nächsten Einstellung zu gelangen, die "Nach rechts"-Taste antippen.

Sprache – die Sprache einstellen, die auf dem Thermostats verwendet werden soll.

- 4. Wählen Sie die gewünschte Sprache.
- 5. Benutzen Sie die "Pfeil nach rechts"- und "Pfeil nach links"-Tasten, um weitere Optionen anzuzeigen.
- 6. Um zur nächsten Einstellung zu gelangen, die "Nach rechts"-Taste antippen.

Datum – das aktuelle Datum einstellen.

- 7. Für die Einstellung von Tag, Monat und Jahr die "Nach oben"- oder "Nach unten"-Taste benutzen.
- 8. Das bevorzugte Datumsformat wählen: TT-MM-JJJJ oder MM-TT-JJJJ.
- 9. Um zur nächsten Einstellung zu gelangen, die "Nach rechts"-Taste antippen.

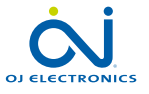

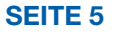

#### <span id="page-5-0"></span>Startassistent 2/2

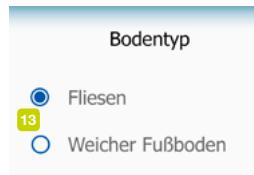

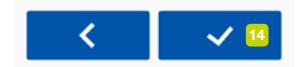

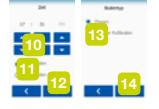

Zeit – die aktuelle Uhrzeit einstellen.

- 10. Für die Einstellung von Stunden und Minuten die "Nach oben"- oder "Nach unten"-Taste benutzen.
- 11. Das bevorzugte Zeitformat wählen: 24 Stunden oder 12 Stunden AM/PM.
- 12. Um zur nächsten Einstellung zu gelangen, die "Nach rechts"-Taste antippen.

Fußbodentyp – Ihren Fußbodentyp einstellen.

13. Zur Wahl stehen:

Fliesen: Fußböden aus Fliesen oder Naturstein.

Weicher Fußboden: Parkett- oder andere Fertigböden.

14. Ihre Wahl mit "√" bestätigen.

Der Thermostat ist jetzt einsatzbereit und wird die Fußbodenheizung gemäß dem vorprogrammierten Heizzeitplan steuern.

Wenn Sie den Heizzeitplan ändern möchten, finden sich Anweisungen dazu im Abschnitt "Heizzeitplan".

Einzelheiten über den vorprogrammierten Heizzeitplan finden sich im Abschnitt "Werkseinstellungen".

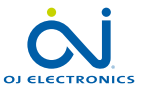

## <span id="page-6-0"></span>Allgemeine Bedienung

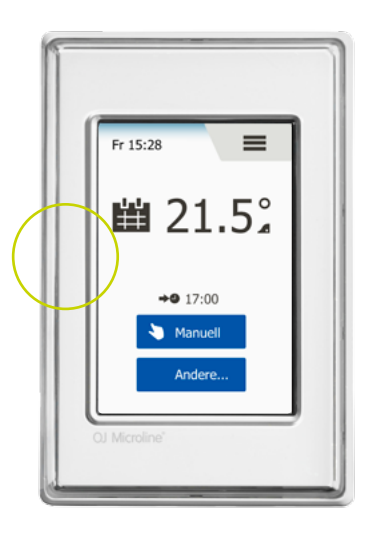

Ein EIN/AUS-Schalter befindet sich auf der linken Seite des Thermostats.

Sonst lässt sich der Thermostat intuitiv über das hochauflösende Farb-Touch-Display bedienen, das dazu dient, durch die Menüs zu navigieren und Einstellungen zu ändern.

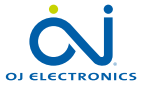

÷

## <span id="page-7-0"></span>Navigationstasten

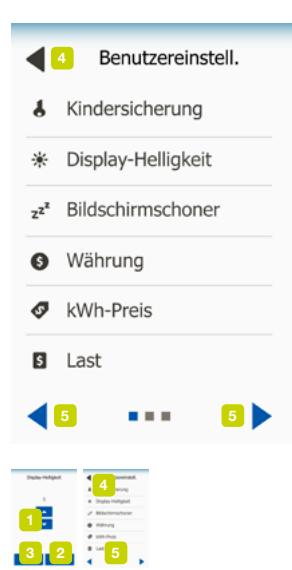

Der Thermostat verfügt über Navigationstasten, die das Navigieren durch die verschiedenen Menüs erleichtern.

- 1. "Nach oben"- und "Nach unten"-Tasten Ermöglichen Ihnen, die Einstellung zu ändern.
- 2. Bestätigungstaste "J" Speichert die neue Einstellung im Thermostat.
- 3. Abbruchtaste "X" Annulliert die neue Einstellung und kehrt zum vorherigen Menü zurück. Hinweis: Durch Betätigen dieser Taste werden alle nicht gespeicherten Einstellungen gelöscht.
- 4. Beenden/Zurück-Taste "Zurück-Pfeil" Beendet das aktuelle Menü und kehrt zum vorherigen Menü zurück. Der "Zurück-Pfeil" findet sich in der linken oberen Ecke am Bildschirm.
- 5. Nächste/Vorherige Seite "Pfeil nach links" und "Pfeil nach rechts" -Ermöglichen es Ihnen zwischen Schirmbildern zu wechseln.

Um zum Startbildschirm zurückzukehren, "Zurück-Pfeil" oder "X", abhängig von wo Sie sich in der Menüstruktur befinden, ein oder mehrmals antippen.

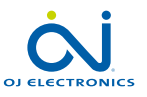

#### <span id="page-8-0"></span>Icons 1/2

#### Bild des Icons:

Bedeutung des Icons:

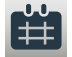

Planmäßiger Betrieb

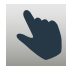

Manuelle Übersteuerung

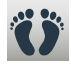

Komfortmodus

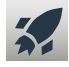

Boost-Modus

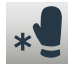

**Frostschutz** 

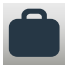

Urlaubsmodus

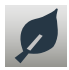

≡

SEITE 9

Öko-Funktion

Menü

© 2016 OJ Electronics A/S

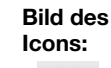

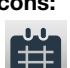

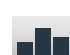

**Energieverbrauch** 

Heizzeitplan

Bedeutung des Icons:

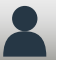

 $\boldsymbol{3}$ 

茶

Benutzereinstellungen

Kindersicherung

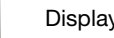

Display-Helligkeit

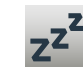

Bildschirmschoner

Währung

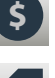

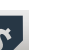

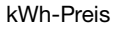

 $\langle$  Inhalt  $\rangle$ 

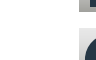

Informationen

Support

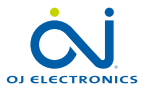

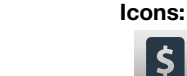

des Icons:  $\boldsymbol{\zeta}$ Last

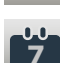

Bild des

Datum

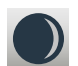

Sommerzeit

Uhrzeit

Bedeutung

E

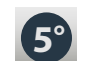

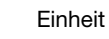

Sprache

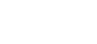

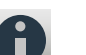

#### <span id="page-9-0"></span>Icons 2/2

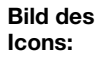

Bedeutung des Icons:

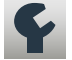

Technische Einstellungen

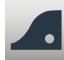

Lernfunktion

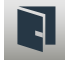

Offenes Fenster

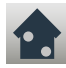

Fühleranwendung

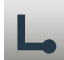

Fühlertyp

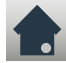

Bodenfühlerkalibrierung

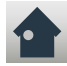

Raumfühlerkalibrierung

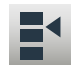

SEITE 10

**Temperaturskala** 

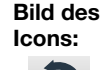

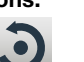

Bedeutung des Icons:

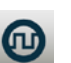

EN50559

Standard-Reset

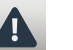

Fehlermeldung

Bestätigen

Abbrechen

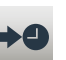

A

М P

м

Nächster Wechsel in der Phase/ Funktion zum angegebenen Zeitpunkt

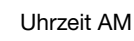

Uhrzeit PM

 $\langle$  Inhalt  $\rangle$ 

Bild des Icons:

Bedeutung des Icons:

G

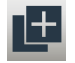

Kopieren

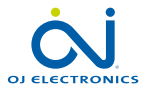

### <span id="page-10-0"></span>Programmierter Heizzeitplan

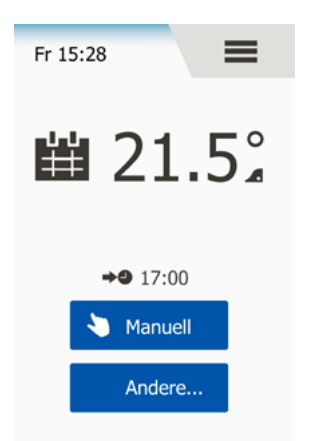

Mit dem Thermostat können Sie automatisch, gemäß einem Wochenplan Ihrer Wahl, die Temperatur regeln. Der Thermostat hat einen für die meisten Haushalte passenden, vorprogrammierten Zeitplan zur einfachen und wirtschaftlichen Heizungsregelung, siehe Werkseinstellungen: Vorprogrammierter Zeitplan.

Der Zeitplan lässt sich im Menü Heizzeitplan ändern.

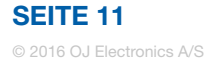

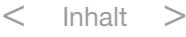

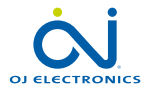

#### <span id="page-11-0"></span>Betriebsoptionen

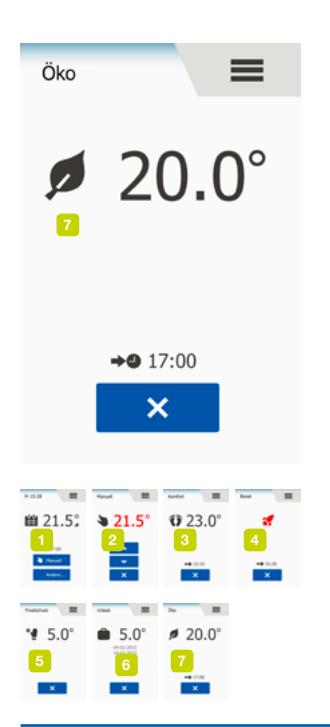

Der Thermostat bietet sieben verschiedene Betriebsarten zur Temperaturregelung an, entweder im Menü "Andere..." am Startbildschirm oder direkt am Startbildschirm:

- 1. [Planmäßiger Betrieb Startbildschirm](#page-12-0)
- 2. [Manuell](#page-13-0)
- 3. [Komfort](#page-14-0)
- 4. [Boost](#page-16-0)
- 5. [Frostschutz](#page-17-0)
- 6. [Urlaub](#page-18-0)
- 7. [Öko \(diese Funktion muss im Menü "](#page-20-0)Benutzereinstellungen" ermöglicht sein)

Sie können durch Betätigen der "X"-Taste jederzeit den aktuellen Betriebsmodus beenden und zum planmäßigen Betrieb zurückkehren.

Die Funktion der auf dem Bildschirm angezeigten Tasten und Symbole variiert je nach gewähltem Betriebsmodus.

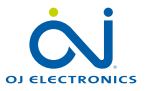

#### SEITE 12

#### <span id="page-12-0"></span>Planmäßiger Betrieb

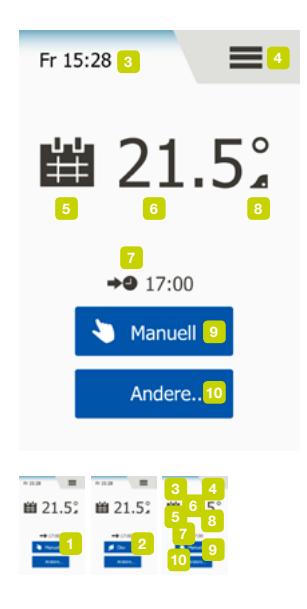

Die Anlage läuft im planmäßigen Betrieb, es sei denn, Sie wählen die geplanten Phasen zu übersteuern.

Während des planmäßigen Betriebs wird die Temperatur automatisch gemäß dem programmierten Heizzeitplan geregelt - siehe "Heizzeitplan".

Die Funktion der auf dem Bildschirm angezeigten Tasten und Symbole variiert je nach gewähltem Betriebsmodus.

- 1. Während des planmäßigen Betriebs sind die Menüs "Manuell" und "Andere..." über den Startbildschirm zugänglich.
- 2. Bei ermöglichter Öko-Funktion ist "Öko" und das Menü "Andere..." über den Startbildschirm zugänglich. "Manuell" findet sich dann im Menü "Andere...".

Planmäßiger Betrieb/Startbildschirm:

- 3. Information über Tag und Uhrzeit.
- 4. Um auf das Hauptmenü zuzugreifen, hier antippen.
- 5. Icon zur Anzeige der aktuellen Betriebsart (Kalender = planmäßiger Betrieb).
- 6. Aktuelle Ziel-/Sollwert-Temperatur (wenn rot angezeigt, ist die Heizung aktiv).
- 7. Zeitpunkt des nächsten planmäßigen Phasenwechsels.
- 8. Wenn angezeigt, ist die Lernfunktion aktiviert.
- 9. Für manuelle Übersteuerung hier antippen. Alternativ, bei ermöglichter Öko-Funktion, hier antippen, um die Funktion zu aktivieren.
- 10. Hier antippen, um auf alternative Betriebsarten (Komfort, Boost, Frostschutz, Urlaub) zuzugreifen. Ist "Öko" ermöglicht, findet sich "Manuell" ebenfalls hier.

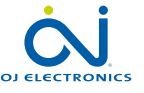

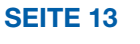

## <span id="page-13-0"></span>Manuell

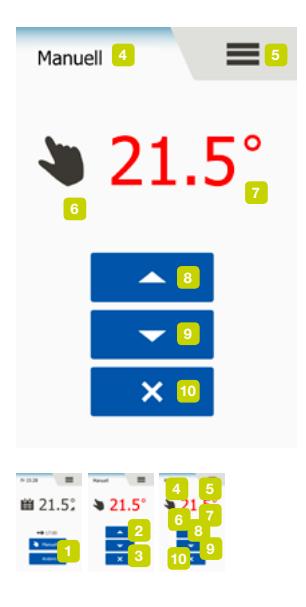

Mit der manuellen Übersteuerung können Sie den planmäßigen Betrieb deaktivieren und eine vorzugebende Temperatur rund um die Uhr aufrecht erhalten.

1. Um manuelle Übersteuerung vorzunehmen, die "Manuell"-Taste antippen. Ist Öko ermöglicht, findet sich "Manuell" im Menü "Andere...".

"Manuell" dient dazu, den programmierten Phasenzeitplan zu übersteuern. Der Thermostat setzt mit der manuellen Übersteuerung fort, bis Sie ihn wieder auf planmäßigen Betrieb zurücksetzen.

- 2. Benutzen Sie die "Nach oben"- oder die "Nach unten"-Taste, um die gewünschte Temperatur einzustellen. Dann den Thermostat einfach sich selbst überlassen.
- 3. Die "X"-Taste antippen, um den aktuellen Betriebsmodus zu beenden und den Thermostat auf planmäßigen Betrieb zurückzusetzen.

Manuell-Bildschirm

- 4. Anzeige der manuellen Übersteuerung.
- 5. Um auf das Hauptmenü zuzugreifen, hier antippen.
- 6. Icon zur Anzeige der aktuellen Betriebsart (Hand = Manuell).
- 7. Aktuelle Ziel-/Sollwert-Temperatur (wenn rot angezeigt, ist die Heizung aktiv).
- 8. Um die Ziel-/Sollwert-Temperatur zu erhöhen, hier antippen.
- 9. Um die Ziel-/Sollwert-Temperatur zu vermindern, hier antippen.
- 10. Um die manuelle Übersteuerung zu beenden und zum planmäßigen Betrieb zurückzukehren, hier antippen.

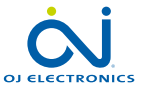

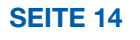

## <span id="page-14-0"></span>Komfort 1/2

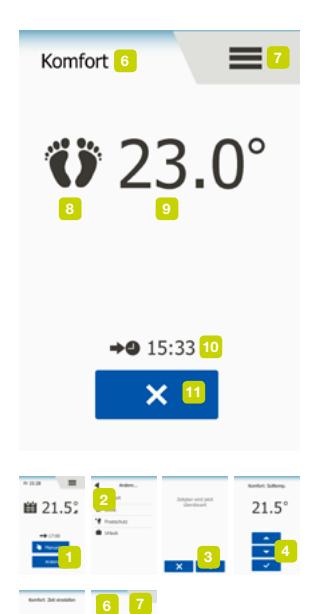

Für besondere Anlässe steht der Komfort-Modus zur Verfügung, wenn Sie bei planmäßigem Betrieb eine Phase verlängern wollen, z. B. für eine Party oder wenn Sie spät aufstehen möchten.

Eine Komforttemperatur lässt sich manuell einstellen, und der Thermostat hält dann diese Temperatur für einen gewählten Zeitraum (von 1 bis 23 Stunden) aufrecht, wonach der planmäßige Betrieb wieder aufgenommen wird.

- 1. Für Zugriff auf alternative Betriebsmodi die "Andere..."-Taste antippen.
- 2. "Komfort" wählen.
- 3. Um das Übersteuern des planmäßigen Heizzeitplans zu bestätigen, "√" antippen.
- 4. Benutzen Sie die "Nach oben"- oder die "Nach unten"-Taste, um die gewünschte Temperatur einzustellen. Mit "√" bestätigen.
- 5. Um die gewünschte Dauer des Komfort-Modus einzustellen, die "Nach oben"oder die "Nach unten"-Taste betätigen. Mit "J" bestätigen. Der Thermostat wechselt automatisch zum Komfort-Modus-Bildschirm.

Sie können durch Betätigen der "X"-Taste jederzeit den aktuellen Betriebsmodus beenden und zum planmäßigen Betrieb zurückkehren.

Komfort-Modus-Bildschirm:

- 6. Anzeige des Komfort-Modus.
- 7. Um auf das Hauptmenü zuzugreifen, hier antippen.
- 8. Icon zur Anzeige der aktuellen Betriebsart (Füße = Komfort).
- 9. Aktuelle Ziel-/Sollwert-Temperatur (wenn rot angezeigt, ist die Heizung aktiv).

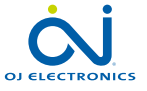

8 9

## <span id="page-15-0"></span>Komfort 2/2

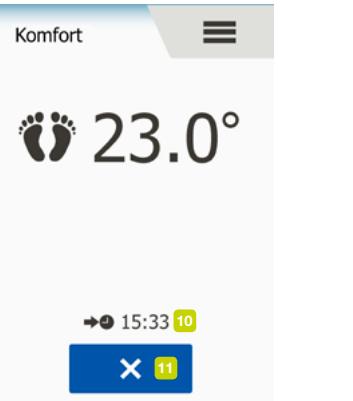

- 10. Der Zeitpunkt, an dem der Thermostat zum planmäßigen Betrieb zurückkehren wird.
- 11. Um den Komfort-Modus zu beenden und zum planmäßigen Betrieb zurückzukehren, hier antippen.

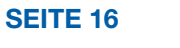

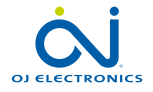

÷

#### <span id="page-16-0"></span>Boost

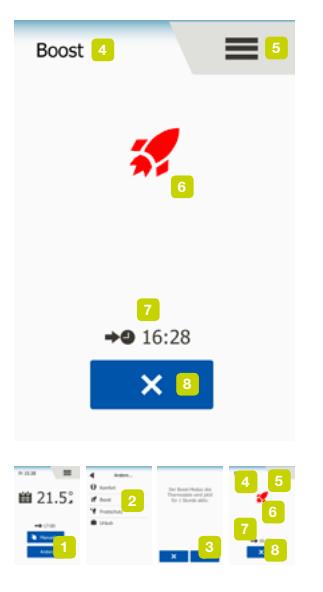

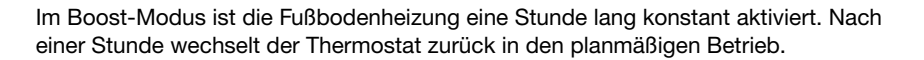

- 1. Für Zugriff auf alternative Betriebsmodi die "Andere..."-Taste antippen.
- 2. "Boost" wählen.
- 3. Um den Boost-Modus im Thermostat jetzt zu aktivieren, "√" antippen. Der Thermostat wechselt automatisch zum Boost-Bildschirm.

Sie können durch Betätigen der "X"-Taste jederzeit den aktuellen Betriebsmodus beenden und zum planmäßigen Betrieb zurückkehren.

Boost-Bildschirm:

- 4. Anzeige des Boost-Modus.
- 5. Um auf das Hauptmenü zuzugreifen, hier antippen.
- 6. Icon zur Anzeige des aktuellen Betriebsmodus (Rakete = Boost).
- 7. Der Zeitpunkt, an dem der Thermostat zum planmäßigen Betrieb zurückkehren wird.
- 8. Um den Boost-Modus zu beenden und zum planmäßigen Betrieb zurückzukehren, hier antippen.

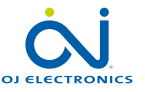

#### <span id="page-17-0"></span>**Frostschutz**

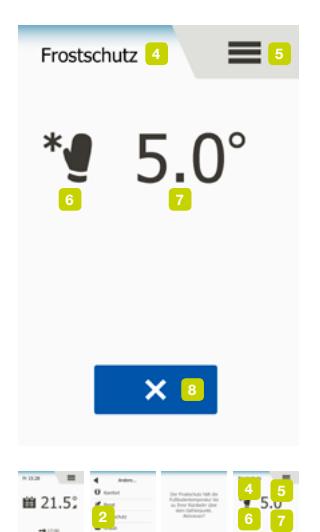

3

8

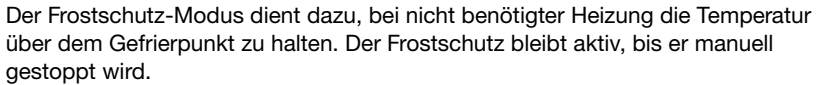

- 1. Für Zugriff auf alternative Betriebsmodi die "Andere..."-Taste antippen.
- 2. "Frostschutz" wählen.
- 3. Um den Frostschutz im Thermostat zu aktivieren, "√" antippen. Der Thermostat wechselt automatisch zum Frostschutz-Bildschirm.

Während des Frost-Modus werden auf dem Startbildschirm ein Eiskristall und ein Handschuh gemeinsam mit der Ziel-/Sollwert-Temperatur (5,0 °C) angezeigt.

Frostschutz-Bildschirm:

- 4. Anzeige des Frostschutz-Modus.
- 5. Um auf das Hauptmenü zuzugreifen, hier antippen.
- 6. Icon zur Anzeige der aktuellen Betriebsart (Eiskristall und Handschuh = Frostschutz).
- 7. Festgelegte Ziel-/Sollwert-Temperatur (wenn rot angezeigt, ist die Heizung aktiv).
- 8. Um den Frostschutz-Modus zu beenden und zum planmäßigen Betrieb zurückzukehren, hier antippen.

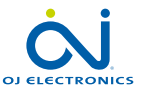

## <span id="page-18-0"></span>Urlaub 1/2

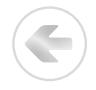

Urlaubs-Modus aktiviert

2 3 <sup>6</sup> <sup>8</sup>

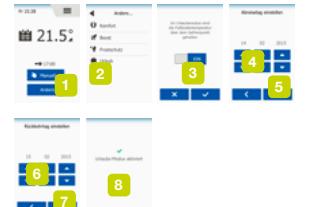

Mit dem Urlaubmodus lässt sich die Heizung in Ihrem Haus während Ihrer Abwesenheit auf minimalen Betrieb einstellen, und spart damit Energie und Geld. Abreise- und Rückkehrdatum sind von Ihnen einzustellen. Der Thermostat sichert, dass die Fußbodentemperatur über dem Gefrierpunkt gehalten wird, und Ihr Haus bei der Rückkehr wieder geheizt ist. Dazu sind nur wenige Schritte erforderlich:

- 1. Für Zugriff auf alternative Betriebsmodi die "Andere..."-Taste antippen.
- 2. "Urlaub" wählen.
- 3. Die "EIN/AUS"-Taste auf "EIN" antippen und mit der "√"-Taste bestätigen.
- 4. Das Abreisedatum in den Urlaub einstellen. Die "Nach oben"- oder "Nach unten"-Taste benutzen.
- 5. Um zur nächsten Einstellung zu gelangen, die "Nach rechts"-Taste antippen.
- 6. Das geplante Rückkehrdatum einstellen. Die "Nach oben"- oder "Nach unten"-Taste benutzen.
- 7. Mit der "√"-Taste bestätigen.
- 8. Bevor der Thermostat automatisch zum Urlaub-Bildschirm wechselt, wird am Display kurz ein Bestätigungsbildschirm angezeigt.

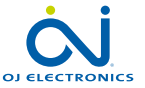

## <span id="page-19-0"></span>Urlaub 2/2

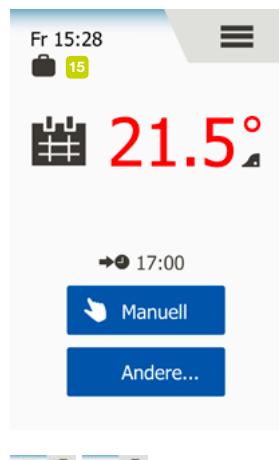

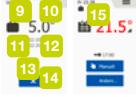

Während einer aktivierten Urlaubsperiode werden auf dem Bildschirm ein Koffer und die programmierten Abreise- und Rückkehrdaten angezeigt.

Sie können durch Betätigen der "X"-Taste jederzeit den aktuellen Betriebsmodus beenden und zum planmäßigen Betrieb zurückkehren.

Urlaub-Bildschirm – Wird angezeigt, wenn Urlaub-Modus aktiv ist:

- 9. Anzeige des Urlaub-Modus.
- 10. Um auf das Hauptmenü zuzugreifen, hier antippen.
- 11. Icon zur Anzeige des aktuellen Betriebsmodus (Koffer = Urlaub).
- 12. Festgelegte Ziel-/Sollwert-Temperatur (wenn rot angezeigt, ist die Heizung aktiv).
- 13. Das Datum, an dem der Thermostat den Urlaub-Modus aktiviert, und das Datum, an dem der Thermostat zu planmäßigem Betrieb zurückkehrt.
- 14. Um den Urlaub-Modus zu beenden und zum planmäßigen Betrieb zurückzukehren, hier antippen.

Planmäßiger Betrieb – Startbildschirm, mit programmiertem Urlaub-Modus:

15. Wurde der Urlaub-Modus programmiert aber noch nicht aktiviert, kommt ein alternativer Planmäßiger Betrieb-Startbildschirm, ein Koffer-Symbol enthaltend, zur Anzeige.

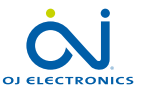

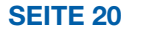

# <span id="page-20-0"></span>Öko

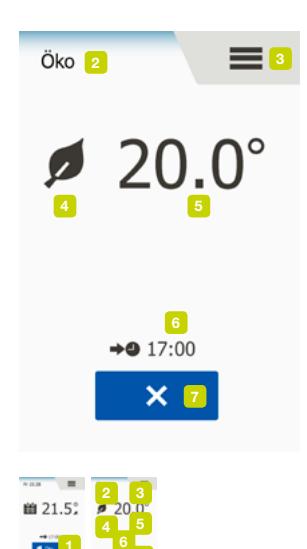

7

Der Öko-Modus reduziert den Energieverbrauch durch unnötiges Heizen, wenn Sie den Raum/das Haus während einer planmäßigen Heizphase verlassen. Bei aktiviertem Öko-Modus wechselt der Thermostat in einen energiesparenden Zustand, während dem die niedrigste Absenktemperatur im Phasenzeitplan als Temperatursollwert angewandt wird. Beim nächsten planmäßigen Phasenwechsel kehrt der Thermostat zu normalem planmäßigen Betrieb zurück. Um den Öko-Modus nutzen zu können, muss er unter Benutzereinstellungen/Öko-Funktion ermöglicht sein.

Bei ermöglichter Öko-Funktion in den Benutzereinstellungen:

1. Die "Öko"-Taste auf dem Planmäßiger-Betrieb-Startbildschirm antippen, um auf den Öko-Modus zuzugreifen.

Der Thermostat zeigt dann den Öko-Modus-Bildschirm an.

Öko-Modus-Bildschirm:

- 2. Anzeige des Öko-Modus.
- 3. Um auf das Hauptmenü zuzugreifen, hier antippen.
- 4. Icon zur Anzeige des aktuellen Betriebsmodus (Laubblatt = Öko)
- 5. Aktuelle Ziel-/Sollwert-Temperatur (wenn rot angezeigt, ist die Heizung aktiv).
- 6. Der Zeitpunkt, an dem der Thermostat zum planmäßigen Betrieb zurückkehren wird.
- 7. Um den Öko-Modus zu beenden und zum planmäßigen Betrieb zurückzukehren, hier antippen.

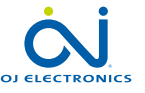

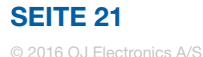

## <span id="page-21-0"></span>Thermostat-Setup – Hauptmenü

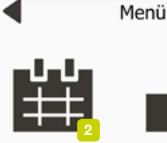

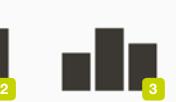

Heizzeitplan

Energieverbrauch

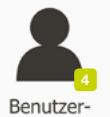

einstell.

4 5 Techn.

Finstell.

Das Hauptmenü besteht aus vier Optionen, die zur Konfiguration Ihres Thermostats benutzt werden können.

Das Hauptmenü ist über die "Menü"-Taste auf dem Planmäßiger-Betrieb-Startbildschirm zugänglich.

1. Um auf das Hauptmenü zuzugreifen, hier antippen.

Der Thermostat zeigt dann den Hauptmenü-Bildschirm an. Um auf die Menüs zuzugreifen, die Icons antippen.

Hauptmenü-Bildschirm:

- 2. [Heizzeitplan](#page-22-0)
- 3. [Energieverbrauch](#page-24-0)
- 4. [Benutzereinstellungen](#page-25-0)
- 5. [Technische Einstellungen](#page-42-0)

Einige der Menüs haben verschiedene Parameter, die eingestellt werden können.

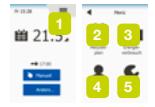

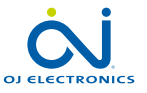

## <span id="page-22-0"></span>Heizzeitplan 1/2

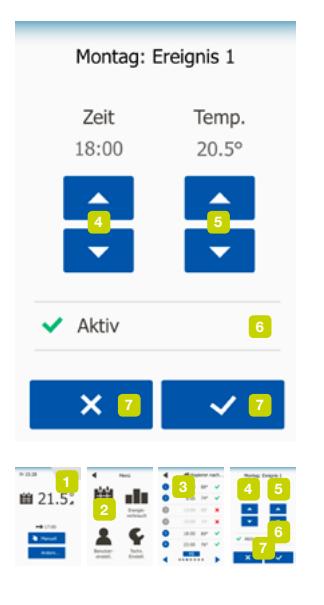

Der Heizzeitplan ermöglicht es Ihnen, gemäß einem programmierten Zeitplan Ihrer Wahl, automatisch die Temperatur zu regeln. Der Thermostat ist mit einem Phasen-Zeitplan für einfache und wirtschaftliche Heizungsregelung vorprogrammiert, siehe Voreingestellter Zeitplan unter Werkseinstellungen.

- 1. Um auf das Hauptmenü zuzugreifen, hier antippen.
- 2. Um auf den Heizzeitplan zuzugreifen, jetzt "Heizzeitplan" antippen.

Der Heizzeitplan umfasst eine Liste von sechs Phasen. Jede Phase ist nummeriert und beinhaltet Startzeit, Zieltemperatur/Sollwert und Aktivitätsstatus. Sie können problemlos auf jede Phase zugreifen und Änderungen im Zeitplan vornehmen.

- 3. Für Zugriff auf die Einstellungen der jeweiligen Phase, hier antippen.
- 4. Startzeit: Die "Nach oben"- oder "Nach unten"-Taste benutzen, um die Startzeit zu ändern.
- 5. Zieltemperatur/Sollwert: Die "Nach oben"- oder "Nach unten"-Taste benutzen, um die Temperatur zu ändern.
- 6. Phase aktiv oder nicht: "Phase ist aktiv" oder "Phase ist inaktiv" antippen, um die Phase zu aktivieren oder zu deaktivieren. Der angezeigte Text entspricht dem aktuellen Status der Phase.

Hinweis! Phase 1 ist immer aktiv.

7. Mit "J" bestätigen oder mit "X" löschen und zum Heizzeitplan zurückkehren.

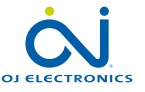

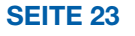

## <span id="page-23-0"></span>Heizzeitplan 2/2

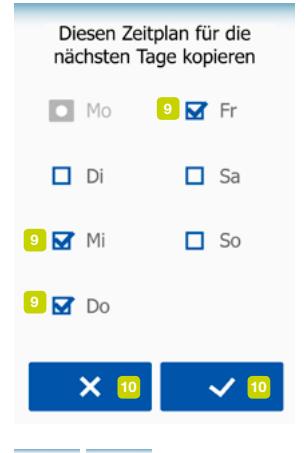

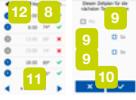

Sind die Phaseneinstellungen für diesen Tag wunschgemäß erfolgt, können Sie diese Einstellungen auch für andere Tage verwenden. Die Phaseneinstellungen lassen sich ganz einfach für andere von Ihnen vorgegebene Tage kopieren.

Phaseneinstellungen kopieren.

8. "Kopieren nach" in der rechten oberen Ecke des Bildschirms antippen. Der Thermostat zeigt dann einen Bildschirm an, auf dem alle Tage der Woche verfügbar sind.

- 9. Wählen Sie die Tage, auf die Sie die Phaseneinstellungen gerne kopieren möchten.
- 10. Mit "J" bestätigen oder mit "X" löschen und zum Heizzeitplan zurückkehren.
- 11. "Pfeil nach links" oder "Pfeil nach rechts" antippen, um zwischen den Tagen der Woche zu wechseln. Damit lassen sich die anderen Phaseneinstellungen leicht anpassen.
- 12. Nach Abschluss der Einstellung des Phasenzeitplans den "Zurück-Pfeil" oben am Bildschirm antippen, um zum Hauptmenü zurückzukehren.

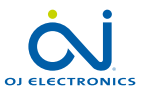

#### <span id="page-24-0"></span>**Energieverbrauch**

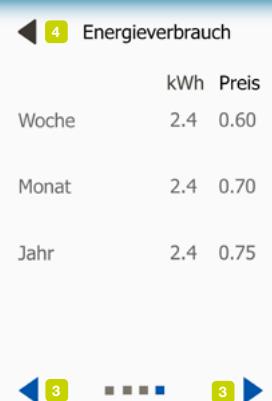

3 3 3 3

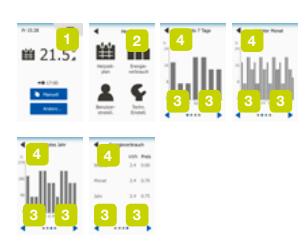

Das "Energieverbrauch"-Menü zeigt Ihnen die Energieverbrauchsdaten Ihrer Fußbodenheizung an.

- 1. Um auf das Hauptmenü zuzugreifen, hier antippen.
- 2. Für Zugriff auf die Anzeigen, "Energieverbrauch" antippen.
- 3. "Pfeil nach links" oder "Pfeil nach rechts" antippen, um zwischen den Anzeigeseiten zu wechseln.
- 4. Den "Zurück-Pfeil" oben am Bildschirm antippen, um zum Hauptmenü zurückzukehren.

Es stehen vier unterschiedliche Anzeigeseiten zur Wahl:

- Letzte 7 Tage: Angezeigt wird eine Grafik über den täglichen Verbrauch der vergangenen sieben Tage. Die Grafik zeigt Stunden pro Tag an.
- • Letzter Monat: Angezeigt wird eine Grafik über den täglichen Verbrauch des vergangenen Monats. Die Grafik zeigt Stunden pro Tag an.
- Letztes Jahr: Angezeigt wird eine Grafik über den monatlichen Verbrauch des vergangenen Jahres. Die Grafik zeigt Stunden pro Monat an.
- Eine Übersicht über Stromverbrauch (kWh) und Heizkosten für die oben angegebenen Zeiträume. Hinweis: Aktuelle Last, Währung und kWh-Preis müssen im Menü unter Benutzereinstellungen eingegeben werden.

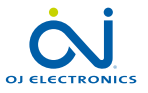

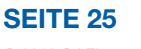

#### <span id="page-25-0"></span>Benutzereinstellungen

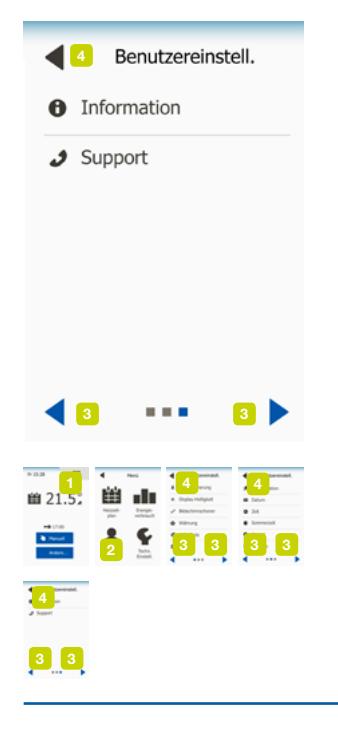

Das Benutzereinstellungen-Menü ermöglicht es Ihnen, verschiedene Parameter für den Thermostat einzustellen. Die Anzeige des Menüs verteilt sich über mehrere Seiten. Die Icons antippen, um zu den verschiedenen Optionen zu gelangen.

- 1. Um auf das Hauptmenü zuzugreifen, hier antippen.
- 2. Danach "Benutzereinstellungen" antippen.
- 3. "Pfeil nach links" oder "Pfeil nach rechts" antippen, um zwischen den Menüseiten zu wechseln.
- 4. Den "Zurück-Pfeil" oben am Bildschirm antippen, um zum Hauptmenü zurückzukehren.

Das Benutzereinstellungen-Menü beinhaltet folgende Optionen:

- • [Kindersicherung](#page-26-0)
- [Display-Helligkeit](#page-28-0)
- **[Bildschirmschoner](#page-29-0)**
- **[Währung](#page-30-0)**
- [kWh-Preis](#page-31-0)
- • [Last](#page-32-0)
- Öko-Funktion
- [Datum](#page-35-0)
- • [Uhrzeit](#page-36-0)
- **[Sommerzeit](#page-37-0)**
- **Finheit**
- **[Sprache](#page-39-0)**
- **[Informationen](#page-40-0)**
- **[Support](#page-41-0)**

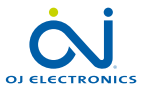

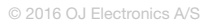

SEITE 26

## <span id="page-26-0"></span>Kindersicherung 1/2

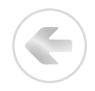

Die Kindersicherung verhindert, dass Kinder und andere Manipulationen am Thermostat vornehmen und Einstellungen ändern können.

- 1. Um auf das Hauptmenü zuzugreifen, hier antippen.
- 2. Danach ..Benutzereinstellungen" antippen.
- 3. "Kindersicherung" wählen.

Der Thermostat zeigt dann das Menü an.

- 4. Die bevorzugte Einstellung auf der "EIN/AUS"-Taste antippen.
- 5. Ihre Wahl mit "J" bestätigen oder mit "X" löschen und zu "Benutzereinstellungen" zurückkehren.

Erfolgt für ca. 3 Minuten keine weitere Betätigung des Thermostats, wird die Kindersicherung gemeinsam mit dem Bildschirmschoner aktiviert. Bevor Sie den Thermostat wieder bedienen können, müssen Sie die Kindersicherung entsperren.

Entsperren der Kindersicherung.

Ist der Bildschirmschoner aktiv, den Bildschirm, um ihn zu wecken, antippen. Drei Kreise mit Punkten in der Mitte werden auf dem Bildschirm sichtbar.

Zeichnen Sie in einem Strich ein "L" auf dem Bildschirm, ohne Ihren Finger vom Bildschirm zu entfernen.

- 6. Berühren Sie zuerst den Punkt im Kreis in der linken oberen Ecke.
- 7. Gleiten Sie dann mit dem Finger nach unten zum Punkt im Kreis in der linken unteren Ecke.
- 8. Dann die Gleitbewegung mit dem Finger zum Punkt im Kreis in der rechten unteren Ecke fortsetzen.

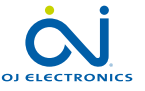

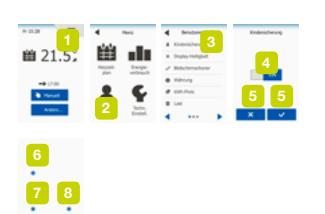

**7** 8

6

∩

SEITE 27

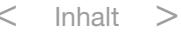

## <span id="page-27-0"></span>Kindersicherung 2/2

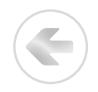

Wurde das "L" korrekt gezeichnet, wird der Startbildschirm angezeigt. Hinweis: Die Kindersicherung wird gemeinsam mit dem Bildschirmschoner reaktiviert, außer sie wird im Menü deaktiviert, wenn Sie auf der "EIN/AUS"-Taste auf "AUS" tippen. **06** 

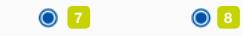

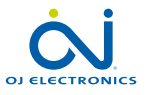

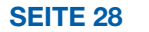

## <span id="page-28-0"></span>Display-Helligkeit

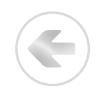

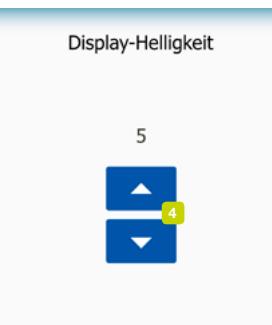

Mit diese Option lässt sich die Helligkeit des Displays ändern.

- 1. Um auf das Hauptmenü zuzugreifen, hier antippen.
- 2. Danach "Benutzereinstellungen" antippen.
- 3. "Display-Helligkeit" wählen.

Der Thermostat zeigt dann das Menü an.

- 4. Wählen Sie eine der fünf Helligkeitsstufen mit der "Nach oben"- oder "Nach unten"-Taste.
- 5. Ihre Wahl mit "√" bestätigen oder mit "X" löschen und zu "Benutzereinstellungen" zurückkehren.

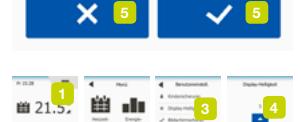

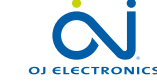

#### <span id="page-29-0"></span>Bildschirmschoner

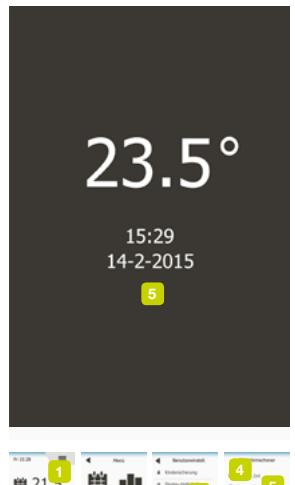

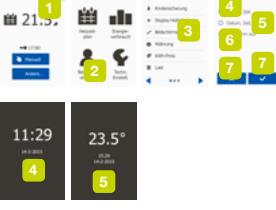

Diese Option ermöglicht es Ihnen, die Informationen auszuwählen, die im Bildschirmschoner-Modus angezeigt werden sollen.

- 1. Um auf das Hauptmenü zuzugreifen, hier antippen.
- 2. Danach "Benutzereinstellungen" antippen.
- 3. "Bildschirmschoner" wählen.

Der Thermostat zeigt dann das Menü an.

Wählen Sie die Informationen, die im Bildschirmschoner-Modus angezeigt werden sollen.

4. Datum, Uhrzeit:

Zeitanzeige im Großformat. Zeitanzeige im Kleinformat. (Siehe Beispiel)

5. Datum, Uhrzeit, Temp.:

Temperatur (gemessene) angezeigt im Großformat. Uhrzeit und Datum angezeigt im Kleinformat. (Siehe Beispiel)

6. Bildschirm Aus:

Schwarzer Bildschirm. Diese Einstellung minimiert den Energieverbrauch.

7. Ihre Wahl mit "√" bestätigen oder mit "X" löschen und zu "Benutzereinstellungen" zurückkehren.

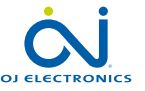

## <span id="page-30-0"></span>Währung

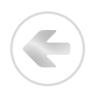

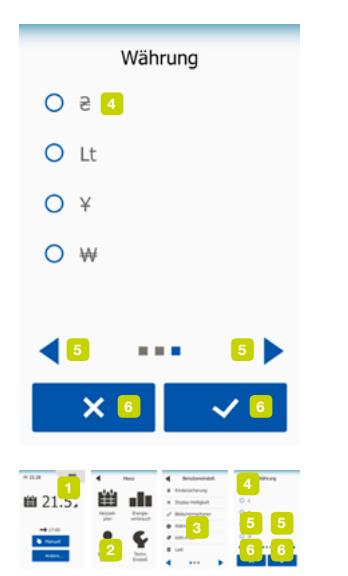

Mit dieser Option können Sie die zu verwendende Währung im Thermostat festlegen.

Die "Energieverbrauch"-Funktion im Hauptmenü verwendet diese Information zur Berechnung des Stromverbrauchs und der Heizkosten für einen gegebene Zeitraum.

- 1. Um auf das Hauptmenü zuzugreifen, hier antippen.
- 2. Danach "Benutzereinstellungen" antippen.
- 3. "Währung" wählen.

Die verfügbaren Währungen werden dann auf mehreren Seiten angezeigt.

- 4. Suchen und wählen Sie die gewünschte Währung.
- 5. "Pfeil nach links" oder "Pfeil nach rechts" antippen, um zwischen den Währungsseiten zu wechseln.
- 6. Ihre Wahl mit " $\sqrt{ }$ " bestätigen oder mit " $X$ " löschen und zu "Benutzereinstellungen" zurückkehren.

Hinweis! Die verfügbaren Währungen können abhängig vom Thermostattyp unterschiedlich sein.

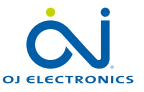

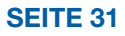

4

6 6 4

6 6

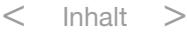

### <span id="page-31-0"></span>kWh-Preis

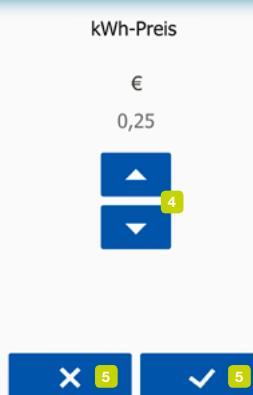

Mit dieser Option können Sie den im Thermostat zu verwendenden aktuellen kWh-Preis festlegen.

Die "Energieverbrauch"-Funktion im Hauptmenü verwendet diese Information zur Berechnung des Stromverbrauchs und der Heizkosten für einen gegebene Zeitraum.

- 1. Um auf das Hauptmenü zuzugreifen, hier antippen.
- 2. Danach "Benutzereinstellungen" antippen.
- 3. "kWh-Preis" wählen.
- 4. Mit der "Nach oben"- oder "Nach unten"-Taste den kWh-Preis einstellen.
- 5. Ihre Wahl mit "√" bestätigen oder mit "X" löschen und zu "Benutzereinstellungen" zurückkehren.

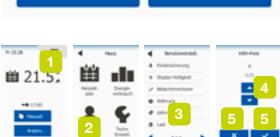

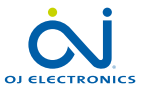

#### <span id="page-32-0"></span>Last 1/2

Warnhinweis 110 V: 1750 W 120 V: 1900 W 220 V: 3500 W 230 V: 3650 W 240 V: 3800 W

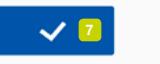

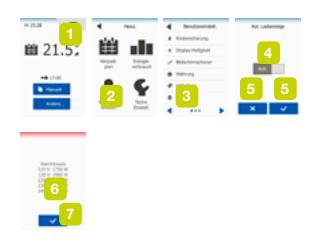

Diese Option ermöglicht es Ihnen entweder die Last am Thermostat manuell vorzugeben, oder es dem Thermostat zu überlassen, die Last Ihrer Fußbodenheizung automatisch zu erfassen.

Die "Energieverbrauch"-Funktion im Hauptmenü verwendet diese Information zur Berechnung des Stromverbrauchs und der Heizkosten für einen gegebene Zeitraum.

- 1. Um auf das Hauptmenü zuzugreifen, hier antippen.
- 2. Danach "Benutzereinstellungen" antippen.
- 3. "Last" wählen.

Zur Wahl steht jetzt entweder die Last selbst einzugeben, oder den Thermostat dies automatisch erfassen zu lassen.

Autom. Lasterfassung .. EIN":

- 4. Die "EIN/AUS"-Taste antippen. Auf "EIN" stellen, wenn der Thermostat die Last Ihrer Fußbodenheizung automatisch erfassen soll.
- 5. Ihre Wahl mit "J" bestätigen oder mit "X" löschen und zu "Benutzereinstellungen" zurückkehren.
- 6. Ein Warnbildschirm wird angezeigt, mit Information über die, abhängig von der jeweiligen Netzversorgung der Installation, zulässige maximale Last.
- 7. Um zu den "Benutzereinstellungen" zurückzukehren, bitte mit "√" bestätigen, dass Sie die Information gelesen haben.

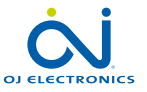

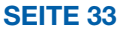

#### <span id="page-33-0"></span>Last 2/2

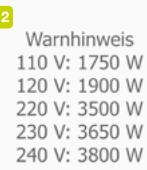

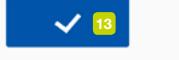

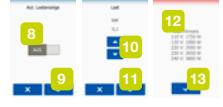

Mit Autom. Lasterfassung "AUS" müssen Sie die Last selbst vorgeben. Bitten Sie Ihren Heizungsfachmann um diese Information.

Autom. Lasterfassung "AUS":

- 8. Die "EIN/AUS"-Taste antippen. Auf "AUS" stellen, wenn Sie die Last in kW ihrer Fußbodenheizung selbst eingeben wollen.
- 9. Ihre Wahl mit "√" bestätigen.
- 10. Mit der "Nach oben"- oder "Nach unten"-Taste die Last Ihrer Anlage einstellen.
- 11. Ihre Wahl mit "√" bestätigen.
- 12. Ein Warnbildschirm wird angezeigt, mit Information über die, abhängig von der jeweiligen Netzversorgung der Installation, zulässige maximale Last.
- 13. Um zu den "Benutzereinstellungen" zurückzukehren, bitte mit "√" bestätigen, dass Sie die Information gelesen haben.

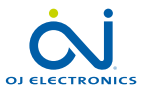

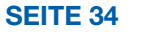

# <span id="page-34-0"></span>Öko-Funktion

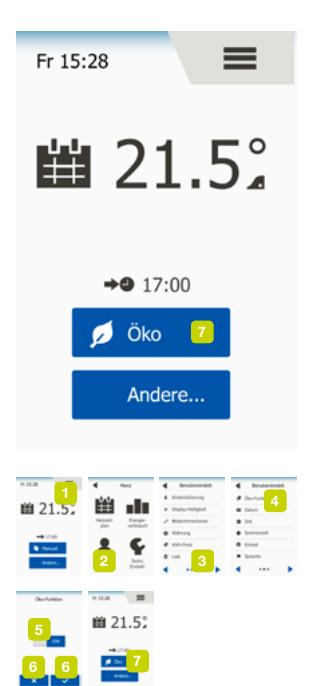

Der Öko-Modus reduziert den Energieverbrauch durch unnötiges Heizen, wenn Sie den Raum/das Haus während einer planmäßigen Heizphase verlassen. Bei aktiviertem Öko-Modus wechselt der Thermostat in einen energiesparenden Zustand, während dem die niedrigste Absenktemperatur im Phasenzeitplan als Temperatursollwert angewandt wird.

Beim nächsten planmäßigen Phasenwechsel kehrt der Thermostat zu normalem planmäßigen Betrieb zurück.

- 1. Um auf das Hauptmenü zuzugreifen, hier antippen.
- 2. Danach "Benutzereinstellungen" antippen.
- 3. Um zur nächsten Seite zu gelangen, "Pfeil nach rechts" antippen.
- 4. "Öko-Funktion" wählen.
- 5. Die "EIN/AUS"-Taste antippen. Auf "EIN" stellen, wenn Sie die Öko-Funktion aktivieren wollen.
- 6. Ihre Wahl mit "J" bestätigen oder mit "X" löschen und zu "Benutzereinstellungen" zurückkehren.

Bei aktivierter Öko-Funktion ändert sich der Startbildschirm für planmäßigen Betrieb. Die "Manuell"-Taste wechselt die Bezeichnung auf "Öko".

7. Um den Öko-Modus zu aktivieren, die "Öko"-Taste antippen. Der Thermostat zeigt dann den Öko-Modus-Bildschirm an, siehe unter Operative Optionen/Öko.

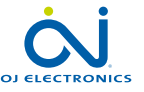

#### <span id="page-35-0"></span>Datum

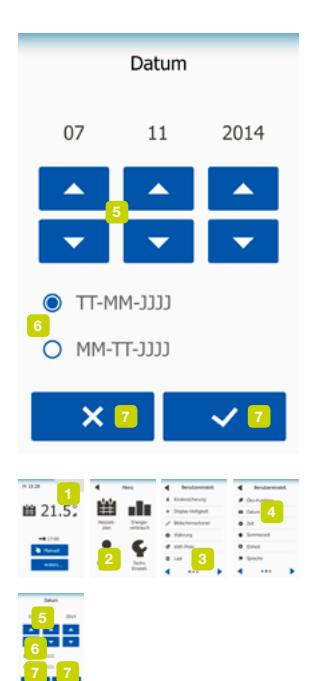

Mit dieser Option lässt sich das Datum ändern, das gegebenenfalls auf dem Startbildschirm zur Anzeige kommt und für Funktionen wie "Urlaub"-Modus und "Sommerzeit" benutzt wird.

- 1. Um auf das Hauptmenü zuzugreifen, hier antippen.
- 2. Danach "Benutzereinstellungen" antippen.
- 3. Um zur nächsten Seite zu gelangen, "Pfeil nach rechts" antippen.
- 4. "Datum" wählen.

Jetzt können Sie das Datum einstellen.

- 5. Für die Einstellung von Tag, Monat und Jahr die "Nach oben"- oder "Nach unten"-Taste benutzen.
- 6. Das bevorzugte Datumsformat wählen: TT-MM-JJJJ oder MM-TT-JJJJ.
- 7. Ihre Wahl mit "√" bestätigen oder mit "X" löschen und zu "Benutzereinstellungen" zurückkehren.

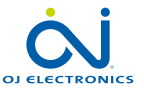

## <span id="page-36-0"></span>Uhrzeit

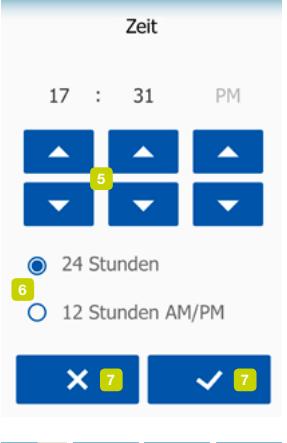

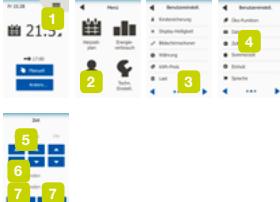

Mit dieser Option lässt sich die Zeit ändern, die von der Uhr zur Steuerung der Heizzeitplan-Phasen während des planmäßigen Betriebs benutzt wird.

- 1. Um auf das Hauptmenü zuzugreifen, hier antippen.
- 2. Danach "Benutzereinstellungen" antippen.
- 3. Um zur nächsten Seite zu gelangen, "Pfeil nach rechts" antippen.
- 4. "Zeit" wählen.

Der Thermostat zeigt dann das Menü an.

Jetzt können Sie die Uhrzeit einstellen.

- 5. Für die Einstellung von Stunden und Minuten die "Nach oben"- oder "Nach unten"-Taste benutzen.
- 6. Das bevorzugte Zeitformat wählen: 24 Stunden oder 12 Stunden AM/PM.
- 7. Ihre Wahl mit "√" bestätigen oder mit "X" löschen und zu "Benutzereinstellungen" zurückkehren.

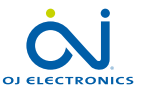

## <span id="page-37-0"></span>Sommerzeit

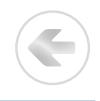

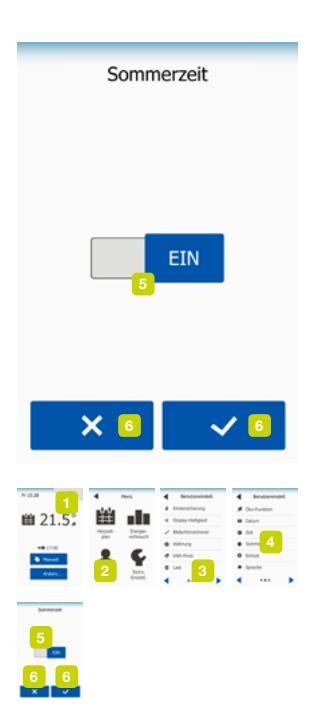

Wenn auf EIN eingestellt, justiert die "Sommerzeit"-Funktion automatisch die Thermostatuhr auf die Sommerzeit der im "Startassistent" gewählten "Zeitzone".

- 1. Um auf das Hauptmenü zuzugreifen, hier antippen.
- 2. Danach "Benutzereinstellungen" antippen.
- 3. Um zur nächsten Seite zu gelangen, "Pfeil nach rechts" antippen.
- 4. "Sommerzeit" wählen.
- 5. Die "EIN/AUS"-Taste antippen. Auf "EIN" stellen, wenn Sie die Sommerzeit aktivieren möchten.
- 6. Ihre Wahl mit "J" bestätigen oder mit "X" löschen und zu "Benutzereinstellungen" zurückkehren.

Hinweis! Einige Regionen unterstützen die "Sommerzeit"-Funktion nicht.

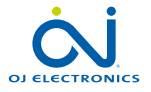

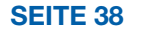

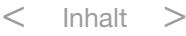

## <span id="page-38-0"></span>**Einheit**

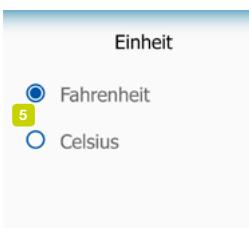

Die Temperatur kann am Thermostat in Grad Celsius oder Fahrenheit angezeigt werden. Sie können die bevorzugte Einheit hier einstellen.

- 1. Um auf das Hauptmenü zuzugreifen, hier antippen.
- 2. Danach "Benutzereinstellungen" antippen.
- 3. Um zur nächsten Seite zu gelangen, "Pfeil nach rechts" antippen.
- 4. "Einheit" wählen.
- 5. Die bevorzugte Einheit einstellen: Celsius oder Fahrenheit wählen.
- 6. Ihre Wahl mit "J" bestätigen oder mit "X" löschen und zu "Benutzereinstellungen" zurückkehren.

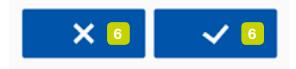

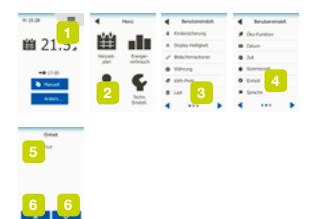

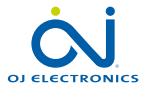

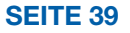

## <span id="page-39-0"></span>Sprache

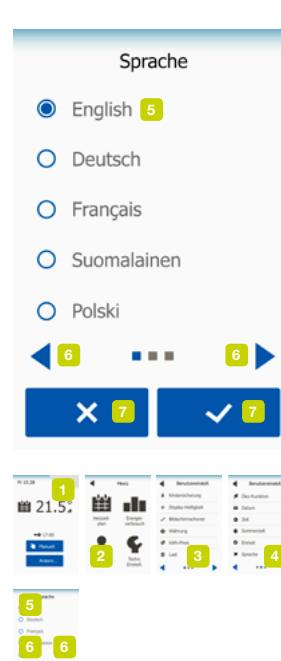

Mit dieser Option lässt sich die am Bildschirm benutzte Sprache ändern.

- 1. Um auf das Hauptmenü zuzugreifen, hier antippen.
- 2. Danach "Benutzereinstellungen" antippen.
- 3. Um zur nächsten Seite zu gelangen, "Pfeil nach rechts" antippen.
- 4. "Sprache" wählen.

Am Thermostat wird jetzt ein Menü mit allen verfügbaren Sprachen angezeigt.

- 5. Wählen Sie die gewünschte Sprache.
- 6. "Pfeil nach links" oder "Pfeil nach rechts" antippen, um zwischen den Seiten zu wechseln.
- 7. Ihre Wahl mit "J" bestätigen oder mit "X" löschen und zu "Benutzereinstellungen" zurückkehren.

Hinweis! Die verfügbaren Sprachen können, abhängig vom Thermostattyp, unterschiedlich sein.

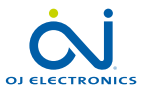

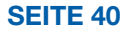

## <span id="page-40-0"></span>Informationen

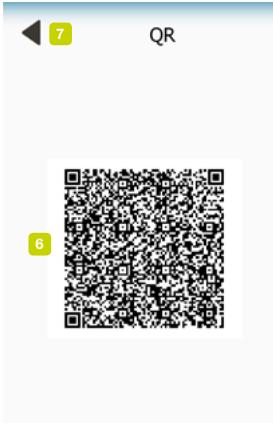

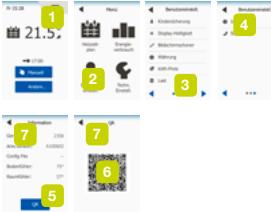

Diese Option bietet Ihnen alle über Ihren Thermostat verfügbaren Informationen.

- 1. Um auf das Hauptmenü zuzugreifen, hier antippen.
- 2. Danach "Benutzereinstellungen" antippen.
- 3. Um zur letzten Seite zu gelangen, "Pfeil nach rechts" zwei Mal antippen.
- 4. "Informationen" wählen.

Der Thermostat zeigt dann die ID des Thermostats (Geräte-ID) und die von den Fußboden- und Raumfühlern gemessene Temperatur an.

Für eingehendere Informationen können Sie den QR-Code des Thermostats scannen.

- 5. Zur Anzeige des QR-Codes die "QR"-Taste antippen.
- 6. Jetzt lässt sich der QR-Code mit einem geeigneten Gerät mit Internetzugang scannen. Erforderlich ist eine das QR-Code-Scannen unterstützende Software (z. B. eine App). Der gescannte QR-Code enthält die präzis zum Zeitpunkt des Scannens gültigen Daten.
- 7. Den "Zurück-Pfeil" oben am Bildschirm antippen, um zu "Benutzereinstellungen" zurückzukehren.

QR Code ist ein eingetragenes Warenzeichen von DENSO WAVE INCORPORATED.

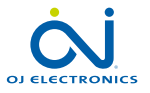

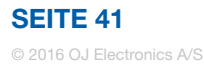

## <span id="page-41-0"></span>Support

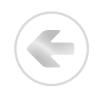

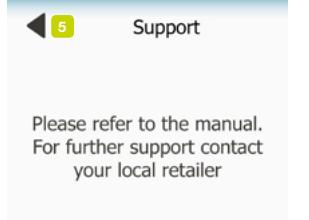

Diese Option bietet Informationen bezüglich Support für den Thermostat. Bevor Sie Support anfordern, bitte sich im Abschnitt "Fehlerbehebung" kundig machen.

- 1. Um auf das Hauptmenü zuzugreifen, hier antippen.
- 2. Danach "Benutzereinstellungen" antippen.
- 3. Um zur letzten Seite zu gelangen, "Pfeil nach rechts" zwei Mal antippen.
- 4. "Support" wählen.
- 5. Den "Zurück-Pfeil" oben am Bildschirm antippen, um zu "Benutzereinstellungen" zurückzukehren.

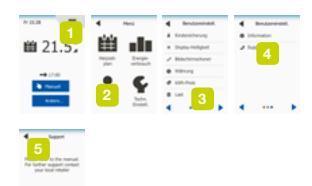

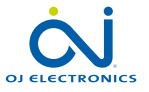

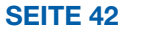

## <span id="page-42-0"></span>Technische Einstellungen

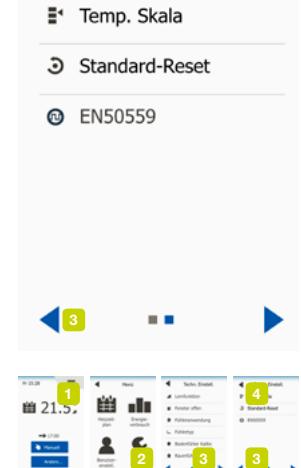

**Techn Finstell** 

4

Dieses Menü enthält alle für den Techniker erforderlichen Parameter, um den Thermostat zu installieren oder zu warten.

Mit dem "Technische Einstellungen"-Menü lassen sich verschiedene Parameter festlegen.

- 1. Um auf das Hauptmenü zuzugreifen, hier antippen.
- 2. "Technische Einstellungen" antippen.

Der Thermostat zeigt dann das Menü mit zwei Seiten an. Die Icons antippen, um zu den verschiedenen Optionen zu gelangen.

- 3. "Pfeil nach links" oder "Pfeil nach rechts" antippen, um zwischen den Menüseiten zu wechseln.
- 4. Den "Zurück-Pfeil" oben am Bildschirm antippen, um zum Hauptmenü zurückzukehren.

Das "Technische Einstellungen"-Menü umfasst folgende Optionen:

- [Lernfunktion](#page-43-0)
- [Offenes](#page-44-0) Fenster
- [Fühleranwendung](#page-45-0)
- [Fühlertyp](#page-46-0)
- [Bodenfühlerkalibrierung](#page-47-0)
- [Raumfühlerkalibrierung](#page-48-0)
- [Temperaturskala](#page-49-0)
- [Standard-Reset](#page-52-0)
- [•](#page-52-0) FN50559

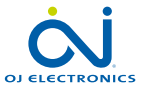

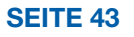

## <span id="page-43-0"></span>Lernfunktion

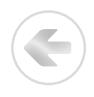

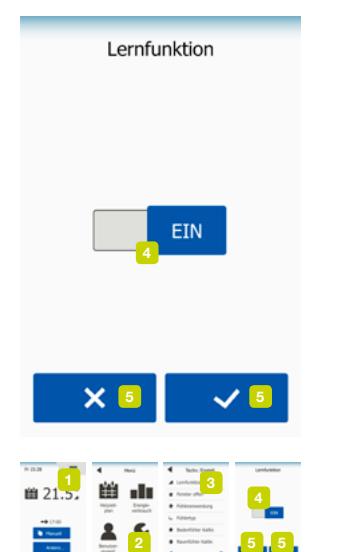

Mit aktivierter Lernfunktion sorgt der Thermostat dafür, dass die für den Raum gewünschte Temperatur zu Beginn einer Phase erreicht wird.

Der Thermostat passt sich automatisch dem Heizzeitplan an, auch in einem heißen Sommer oder kalten Winter. Der Lernprozess, wann die Heizung eingeschaltet werden muss, um die gewünschte Komforttemperatur zu Beginn einer Phase zu erreichen, wird fortgesetzt.

Soll ganz einfach erst zu Beginn einer programmierten Phase und nicht vorher beheizt werden, "AUS" wählen.

- 1. Um auf das Hauptmenü zuzugreifen, hier antippen.
- 2. "Technische Einstellungen" antippen.
- 3. "Lernfunktion" wählen.
- 4. Die "EIN/AUS"-Taste antippen. Wählen Sie "EIN", wenn die Komforttemperatur automatisch zum gewünschten Zeitpunkt erreicht werden soll.

Wählen Sie "AUS", wenn der Thermostat die Heizung nicht vor Beginn der Phase starten soll.

5. Ihre Wahl mit "J" bestätigen oder mit "X" löschen und zu "Technische Einstellungen" zurückkehren.

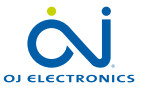

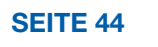

#### <span id="page-44-0"></span>Offenes Fenster

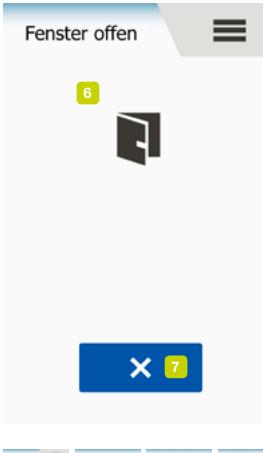

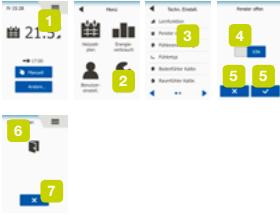

Mit dieser Option können Sie die "Offenes Fenster"-Funktion aktivieren. Der Thermostat kann, wenn ein rascher Temperaturabfall registriert wird, ein offenes Fenster erkennen.

Bei aktivierter Funktion schaltet der Thermostat, wenn ein offenes Fenster erkannt wird, die Heizung für 30 Minuten aus.

- 1. Um auf das Hauptmenü zuzugreifen, hier antippen.
- 2. "Technische Einstellungen" antippen.
- 3. "Offenes Fenster" wählen.
- 4. Die "EIN/AUS"-Taste antippen. Auf "EIN" stellen, wenn Sie die Offenes Fenster-Funktion aktivieren wollen.
- 5. Ihre Wahl mit "J" bestätigen oder mit "X" löschen und zu "Technische Einstellungen" zurückkehren.
- 6. Wird ein offenes Fenster registriert, erscheint der "Offenes Fenster"-Bildschirm.
- 7. Sie können durch Betätigen der "X"-Taste jederzeit den "Offenes Fenster"-Modus beenden und zum planmäßigen Betrieb zurückkehren.

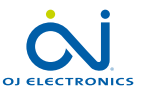

## <span id="page-45-0"></span>Fühleranwendung

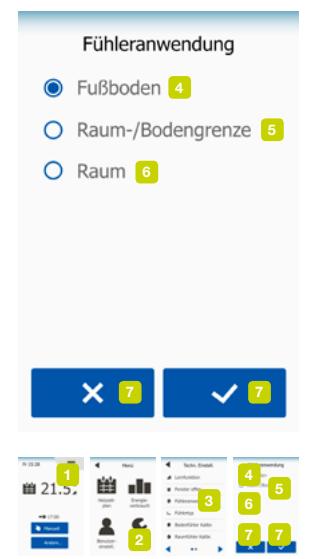

Mit dieser Option lässt sich der für die Heizungssteuerung zu verwendende Fühler festlegen.

- 1. Um auf das Hauptmenü zuzugreifen, hier antippen.
- 2. **Technische Einstellungen**" antippen.
- 3. "Fühleranwendung" wählen.

Der Thermostat zeigt dann die verfügbaren Fühleranwendungen an. Die von Ihnen bevorzugte Fühleranwendung wählen.

- 4. "**Fußboden**" (Werkseinstellung). Mit dieser Einstellung steuert der Bodenfühler die Heizungsanlage.
- 5. "Raum/Fußbodenbegrenzung" (erweitert).

Mit dieser Einstellung regelt der Raumfühler die Heizungsanlage in Abhängigkeit der maximalen und minimalen Grenzwerte für die Bodentemperatur. Mit maximaler Temperaturgrenze werden Holzfußböden vor übermäßiger Hitze geschützt. Die minimale Temperaturgrenze verhindert, dass der Fußboden unkomfortabel kalt wird, wenn ein Heizen nicht erforderlich ist, z. B. in einem Badezimmer. Bitte beachten, dass diese Funktion erhöhten Energieverbrauch bewirkt.

Die Fußbodentemperatur-Grenzwerte werden im "Temperaturskala"-Menü eingestellt.

6. "Raum".

Mit dieser Einstellung regelt der im Thermostat eingebaute Raumfühler die Heizungsanlage.

7. Ihre Wahl mit "√" bestätigen oder mit "X" löschen und zu "Technische Einstellungen" zurückkehren.

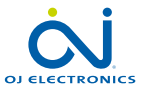

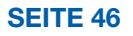

## <span id="page-46-0"></span>Fühlertyp

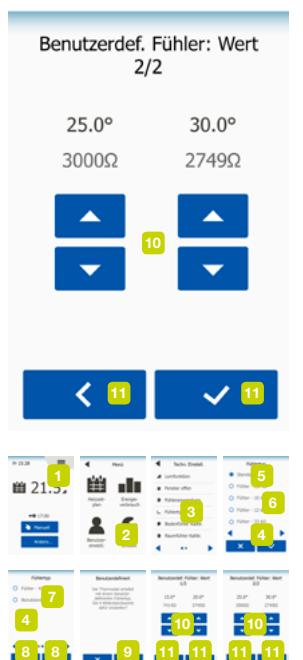

Diese Option ermöglicht es Ihnen, den vom Thermostat zu benutzenden Bodenfühlertyp festzulegen. Sie können daher mit dem Thermostat einen bereits vorhandenen Fühler verwenden, z. B. in Renovierungsprojekten.

- 1. Um auf das Hauptmenü zuzugreifen, hier antippen.
- 2. **..Technische Einstellungen** antippen.
- 3. "Fühlertyp" wählen.

Der Thermostat zeigt dann die verfügbaren Fühlertypen an. Wählen Sie den aktuell in Ihrer Installation verwendeten Fühler.

- 4. "Pfeil nach links" oder "Pfeil nach rechts" antippen, um zwischen den Seiten zu wechseln.
- 5. "Standard" für einen OJ-Fühler mitgeliefert mit dem Thermostat.
- 6. "Fühler x,x k $\Omega$ " Liste der Standardfühler.
- 7. "Benutzerdefiniert" Wird verwendet, wenn Ihr Fühler nicht gelistet ist.
- 8. Ihre Wahl mit "√" bestätigen oder mit "X" löschen und zu "Technische Einstellungen" zurückkehren.
- 9. Wenn "Benutzerdefiniert" gewählt wurde, sind die Widerstandswerte bei vier gegebenen Temperaturen für den betreffenden Fühler einzugeben – diese Werte sind beim Lieferant des Fühlers nachzufragen.

Mit der "Nach rechts"-Taste zur nächsten Einstellung wechseln, oder Ihre Wahl mit "X" löschen und zu "Technische Einstellungen" zurückkehren.

- 10. Mit der "Nach oben"- oder "Nach unten"-Taste jeden der vier Widerstandswerte einstellen.
- 11. Ihre Einstellungen mit der "Nach rechts" oder "√"-Taste bestätigen oder mit der ..Nach links"-Taste löschen.

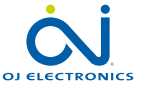

## <span id="page-47-0"></span>Bodenfühlerkalibrierung

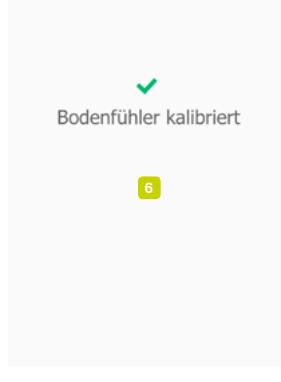

**幽 21** 2 5 5 Mit dieser Option können Sie den Bodenfühler kalibrieren.

Der Fühler ist zu kalibrieren, wenn die Temperaturanzeige von der tatsächlichen Fußbodentemperatur abweicht.

Hinweis! Legen Sie fest, ob Ihr Fußboden eine max. Temperaturbegrenzung haben soll. Änderungen der Bodenfühlereigenschaften können bei bestimmten Fußbodentypen Schäden verursachen.

- 1. Um auf das Hauptmenü zuzugreifen, hier antippen.
- 2. "Technische Einstellungen" antippen.
- 3. "Bodenfühler-Kalibrierung" wählen.

Jetzt können Sie den Fühler mit ±10 °C in 0,5°C-Schritten kalibrieren.

- 4. Mit der "Nach oben"- oder "Nach unten"-Taste den Bodenfühler kalibrieren.
- 5. Ihre Wahl mit "J" bestätigen oder mit "X" löschen und zu "Technische Einstellungen" zurückkehren.
- 6. Nach erfolgreicher Kalibrierung wird kurz ein Bestätigungsbildschirm angezeigt.

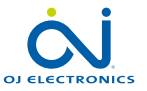

SEITE 48

## <span id="page-48-0"></span>Raumfühlerkalibrierung

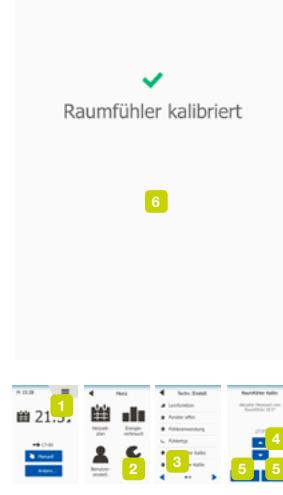

Mit dieser Option können Sie den Raumfühler kalibrieren.

Der Fühler ist zu kalibrieren, wenn die Temperaturanzeige von der tatsächlichen Raumtemperatur abweicht.

Hinweis! Legen Sie fest, ob Ihr Fußboden eine max. Temperaturbegrenzung haben soll. Änderungen der Raumfühlereigenschaften können bei bestimmten Fußbodentypen Schäden verursachen.

- 1. Um auf das Hauptmenü zuzugreifen, hier antippen.
- 2. "Technische Einstellungen" antippen.
- 3. "Raumfühler-Kalibrierung" wählen.

Jetzt können Sie den Fühler mit ±10 °C in 0,5°C-Schritten kalibrieren.

- 4. Mit der "Nach oben"- oder "Nach unten"-Taste den Raumfühler kalibrieren.
- 5. Ihre Wahl mit "J" bestätigen oder mit "X" löschen und zu "Technische Einstellungen" zurückkehren.
- 6. Nach erfolgreicher Kalibrierung wird kurz ein Bestätigungsbildschirm angezeigt.

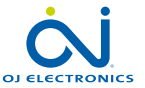

SEITE 49

## <span id="page-49-0"></span>Temperaturskala 1/3

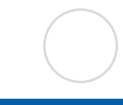

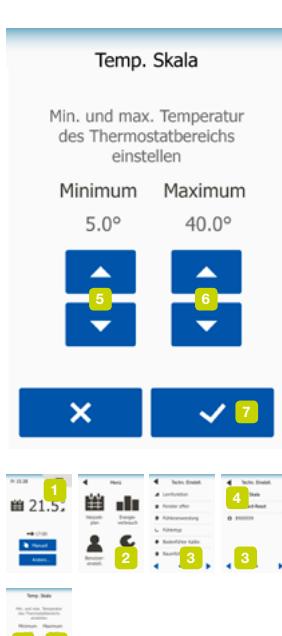

Diese Option ermöglicht es Ihnen, eine eigene Temperaturskala für Ihren Thermostat festzulegen.

Damit steuern Sie die maximale und minimale Temperatur, innerhalb welchen der Thermostat arbeiten soll.

Und zwar sowohl die minimale und maximale Temperatur für den Arbeitsbereich des Thermostats, als auch den minimalen und maximalen Grenzwert für die Fußbodentemperatur.

- 1. Um auf das Hauptmenü zuzugreifen, hier antippen.
- 2. **Technische Einstellungen**" antippen.
- 3. Um zur nächsten Seite zu gelangen, "Pfeil nach rechts" antippen.
- 4. "Temperaturskala" wählen.

Betriebstemperaturen.

- 5. Die Minimaltemperatur ist zwischen 5 °C und 15 °C einstellbar. Benutzen Sie die "Nach oben"- oder die "Nach unten"-Taste, um die Minimaltemperatur einzustellen.
- 6. Die Maximaltemperatur ist zwischen 20 °C und 40 °C einstellbar. Benutzen Sie die "Nach oben"- oder die "Nach unten"-Taste, um die Maximaltemperatur einzustellen.

Hinweis! Ist als "Fühleranwendung" "Fußboden" eingestellt, kann eine maximale Temperatur von 27 °C Holzböden vor dem Austrocknen schützen. Für genaue Informationen, fragen Sie bitte Ihren Fußbodenlieferant.

7. Ihre Wahl mit "J" bestätigen.

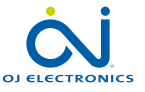

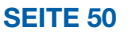

7 5 6

### <span id="page-50-0"></span>Temperaturskala 2/3

Temperaturskala kalihriert

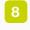

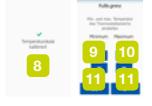

8. Wurde "Raum-/Fußbodenbegrenzung" unter "Fühleranwendung" gewählt, können Sie jetzt die Bodengrenztemperaturen einstellen. Anderenfalls wird ein Bestätigungsbildschirm angezeigt, und der Thermostat kehrt automatisch zu "Technische Einstellungen" zurück.

Für die Fußboden- oder Raum-/Fußbodentemperaturregelung lassen sich die niedrigste und höchste zulässige Bodentemperatur als Bodenbegrenzungstemperaturen einstellen. Wurde "Raum" unter "Fühleranwendung" gewählt, ist Bodenbegrenzung nicht verfügbar.

Sinkt die Fußbodentemperatur unter die minimale Grenztemperatur, aktiviert der Thermostat die Heizungsanlage, um die Temperatur über dem eingestellten Mindestwert zu halten. Steigt die Fußbodentemperatur über die maximale Grenztemperatur, deaktiviert der Thermostat die Heizungsanlage, um die Temperatur unter dem eingestellten Maximalwert zu halten.

Bodenbegrenzungstemperaturen.

9. Minimale Grenztemperatur – diese Einstellung benutzen, um eine Komforttemperatur auf Fliesenböden aufrecht zu erhalten. Einstellbar zwischen 5 °C und 25 °C.

Benutzen Sie die "Nach oben"- oder die "Nach unten"-Taste, um die minimale Grenztemperatur einzustellen.

10. Maximale Grenztemperatur – diese Einstellung benutzen, um Holzböden vor zu hohen Temperaturen zu schützen. Einstellbar zwischen 10 °C und 40 °C. Benutzen Sie die "Nach oben"- oder die "Nach unten"-Taste, um die maximale Grenztemperatur einzustellen.

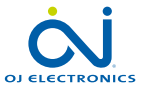

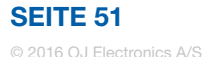

### <span id="page-51-0"></span>Temperaturskala 3/3

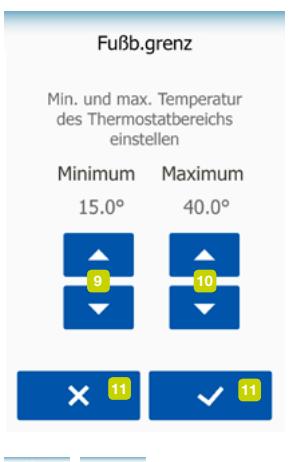

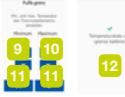

Hinweis: Bei zu hoch eingestelltem maximalen Grenzwert für die Fußbodentemperatur können empfindliche Bodentypen dauerhaft beschädigt werden.

- 11. Ihre Wahl mit "J" bestätigen oder mit "X" löschen und zu "Technische Einstellungen" zurückkehren.
- 12. Anderenfalls wird ein Bestätigungsbildschirm angezeigt, und der Thermostat kehrt automatisch zu "Technische Einstellungen" zurück.

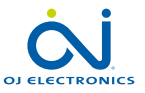

SEITE 52

#### <span id="page-52-0"></span>Standard-Reset

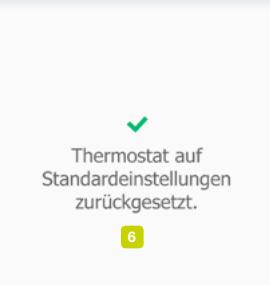

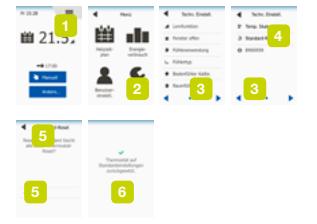

Diese Option ermöglicht es Ihnen, den Thermostat auf die Standardeinstellungen zurückzusetzen.

Hinweis! Diese Aktion kann nicht rückgängig gemacht werden, und alle Ihre persönlichen Einstellungen werden gelöscht.

- 1. Um auf das Hauptmenü zuzugreifen, hier antippen.
- 2. "Technische Einstellungen" antippen.
- 3. Um zur nächsten Seite zu gelangen, "Pfeil nach rechts" antippen.
- 4. "Standard-Reset" wählen.

Sie können jetzt den Thermostat zurücksetzen.

- 5. Wählen Sie "Reset", um mit dem Zurücksetzen des Thermostats auf die Werkseinstellungen fortzusetzen, oder den "Zurück-Pfeil" antippen, um ohne die Werkseinstellungen zurückzusetzen zu "Technische Einstellungen" zurückzukehren.
- 6. Nach dem Zurücksetzen des Thermostats auf die Werkseinstellungen erscheint ein Bestätigungsbildschirm, und wird der "Startassistent" am Bildschirm angezeigt.

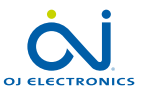

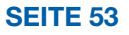

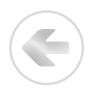

<span id="page-53-0"></span>Dieser Thermostat entspricht der Norm EN 50559 (VDE 0705-559) für elektrische Fußbodenheizung. Diese Richtlinie gilt für elektrische Fußbodenheizung mit einem maximalen Fußbodengewicht von 4 kN/m². Um Hotspots bei unbeabsichtigter Abdeckung der Oberfläche zu vermeiden, lässt sich die Heizfunktion gemäß EN/DIN zeitlich begrenzen.

Bitte beachten, dass diese Funktion für andere Heizungsanwendungen, wie Wandund/oder Deckenheizung, nicht anwendbar ist.

Ist eine unbeabsichtigte Abdeckung des Fußbodens vorhersehbar bzw. nicht ausgeschlossen, ist die korrekte Zeitdauer einzuschätzen, während der die Fußbodenheizung zeitlich begrenzt sein muss.

Die Heizung kann mit einer festgelegten Anzahl von 0 - 20 Minuten pro Stunde begrenzt werden.

#### Beispiel:

Kann ein Abdecken des Fußbodens vorkommen, ist eine Begrenzung der Heizung über eine Anzahl Minuten erforderlich, um Hotspots am Fußboden zu vermeiden.

Soll der Thermostat maximal 90 % der Zeit für Heizung sorgen, ist er um 10 % zu begrenzen.

10 % einer Stunde sind 6 Minuten.

6 min. in das EN50559-Menü eingeben, um die Heizung um 10 % zu senken.

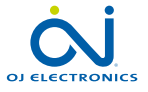

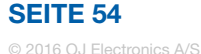

## <span id="page-54-0"></span>EN50559 2/2

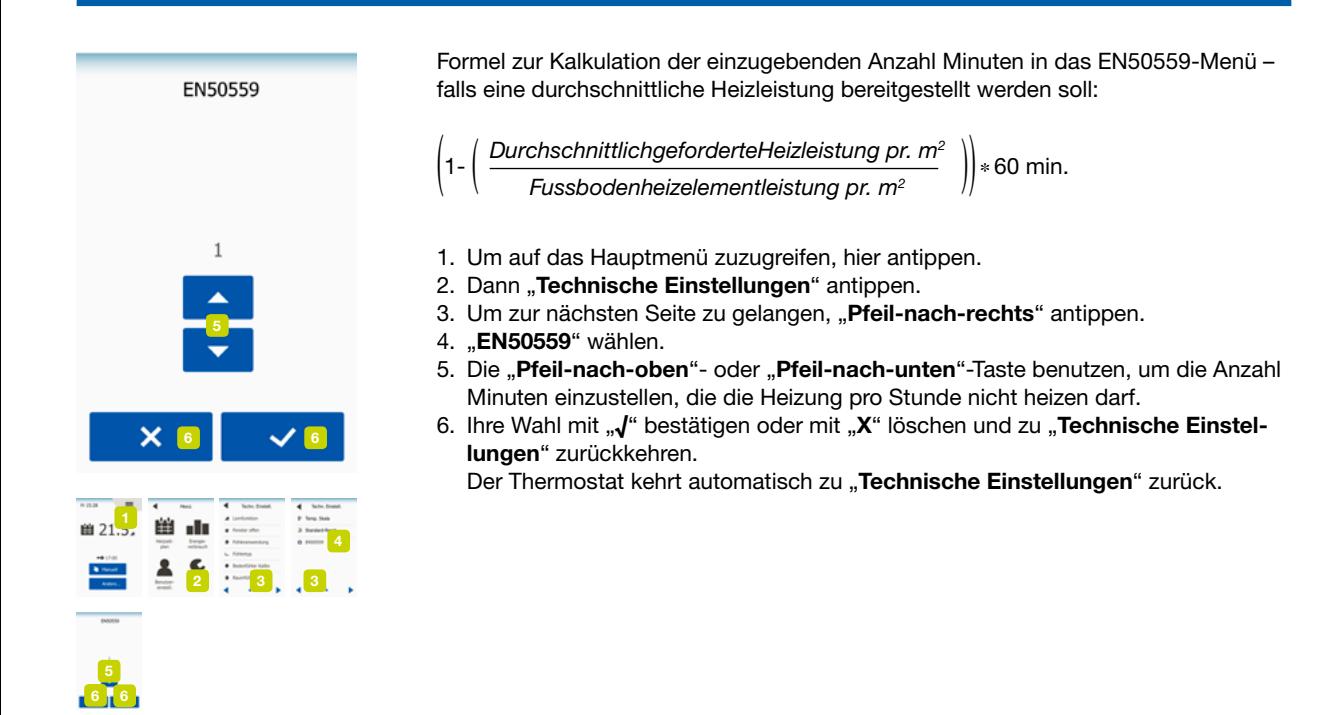

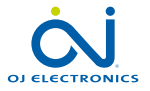

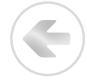

<span id="page-55-0"></span>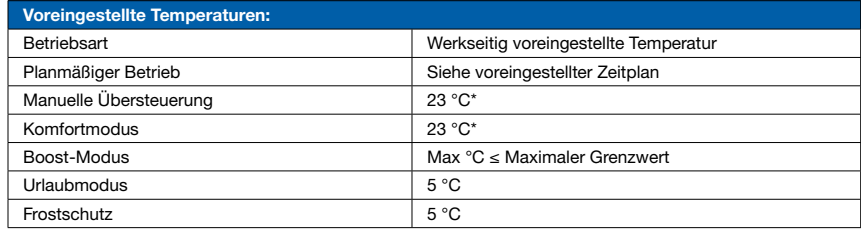

\* Sie können die Einstellungen für diese Temperaturen entsprechend Ihren Anforderungen ändern – siehe Betriebsarten in diesem Handbuch.

#### Vorprogrammierter Zeitplan:

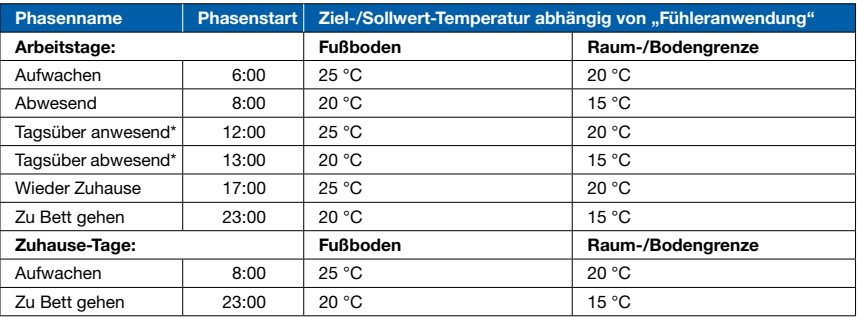

\* Nur verfügbar mit 6-Phasenzeitplan

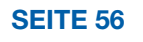

## <span id="page-56-0"></span>Fehlerbehebung 1/2

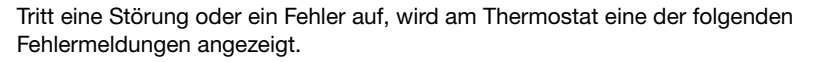

#### 1. "E0 – Interner Fehler".

Der Thermostat ist defekt. Kontaktieren Sie Ihren Heizungsfachmann. Der Thermostat muss ausgetauscht werden.

2. "E1 – Interner Fühlerfehler".

Der interne Raumfühler ist defekt oder kurzgeschlossen. Den Thermostat austauschen oder ihn allein mit dem Fußbodenfühler benutzen. Dazu im Menüpunkt .. Fühleranwendung" unter "Technische Einstellungen" die Anwendung auf "Fußboden" ändern.

#### 3. "E2 – Externer verdrahteter Bodenfühler defekt".

Der Bodenfühler ist entweder getrennt, defekt oder kurzgeschlossen. Den Bodenfühler austauschen oder den Thermostat allein mit dem eingebauten Raumfühler benutzen. Dazu im Menüpunkt "Fühleranwendung" unter .. Technische Einstellungen" die Anwendung auf "Raum" ändern.

#### 4. "E5 – Interne Überhitzung".

Der Thermostat ist überhitzt und die Heizung wurde abgeschaltet. Kontaktieren Sie Ihren Heizungsfachmann für eine Inspektion der Installation.

5. "Kindersicherung"

Auf dem Bildschirm werden drei Kreise mit Punkten angezeigt. Der Thermostat befindet sich im "Kindersicherung"-Modus. Eine Anleitung zum Entsperren finden Sie unter "Kindersicherung" in "Benutzereinstellungen".

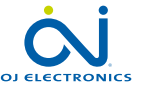

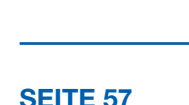

 $\bullet$ 

1 2 3 4

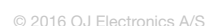

<span id="page-57-0"></span>Übersicht, welche Funktionen in den verschiedenen Modi verwendet werden können.

÷

Nicht alle Funktionen sind in allen Modi verfügbar.

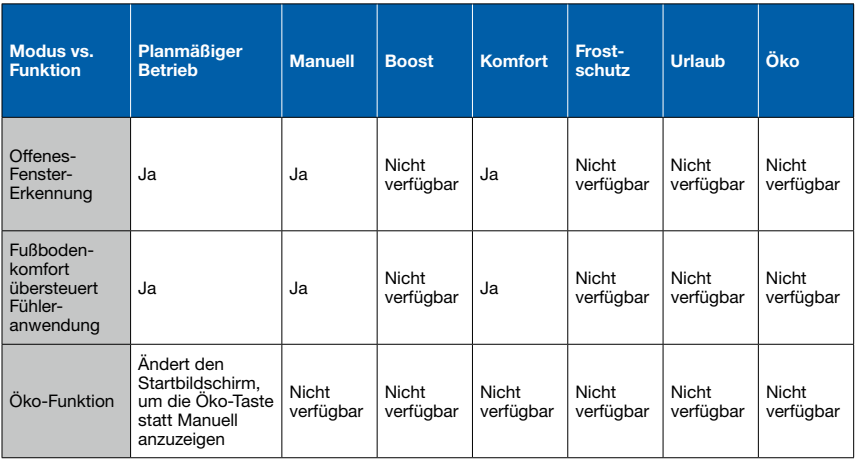